# **Технологическая инструкция «Заполнение ведомостей на портале»**

Для перехода к заполнению оценок нужно выбрать пункт меню «Аттестация обучающихся».

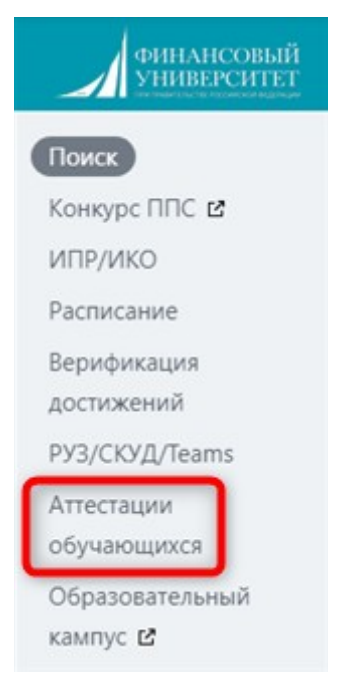

Проставлять баллы и подписывать ведомости могут только пользователи с профилем ППС или их руководителей

### **Интерфейс работы с ведомостями**

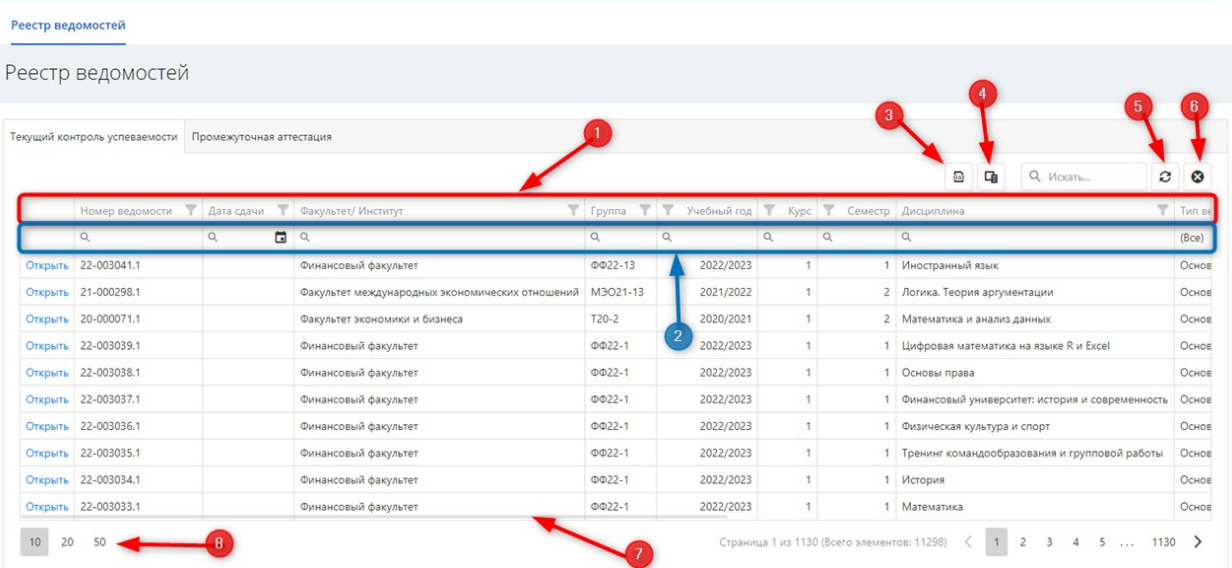

(1) – Первая область фильтров, можно выбирать из выпадающего списка

(2) – Вторая область фильтров, можно вводить нужный текст с клавиатуры, по нему будет выполнена фильтрация

- (3) Можно скачать таблицу с реестром ведомостей в excel
- (4) Выбор отображаемых столбцов
- (5) Обновление данных

(6) – Сброс настроек таблицы. При отсутствии искомой ведомости необходимо нажать на данную кнопку и повторить поиск заново

(7) – Полоса прокрутки, появляется при наведении курсора

(8) – Выбор количества отображаемых ведомостей

#### **Работа с первым фильтром**

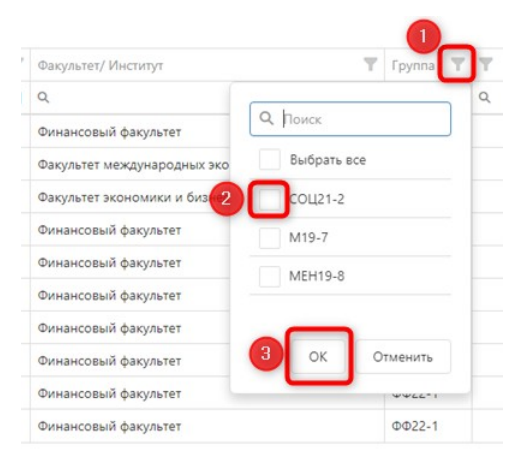

- (1) Щелкнуть по значку выбора фильтра в нужном столбце
- (2) Установить нужные значения флажков
- (3) Нажать ОК

#### **Работа со вторым фильтром**

В нужное поле ввести с клавиатуры или скопировать подстроку, по которой нужно выполнить фильтрацию, нажать Ввод на клавиатуре.

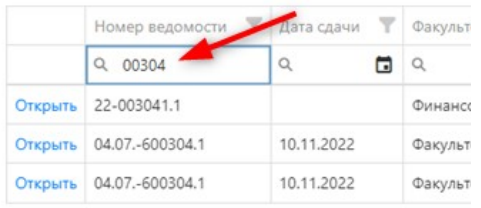

# **Заполнение оценок**

Все ведомости делятся на два типа:

 Аттестационная (вкладка «Текущий контроль успеваемости»): для этого типа ведомости доступно заполнение полей Аттестация и «Дата проведения аттестации»

Для заполнения текущего контроля перейдите на вкладку «Текущий контроль успеваемости»

Далее воспользуйтесь фильтрами для поиска ведомости и нажмите «Открыть»

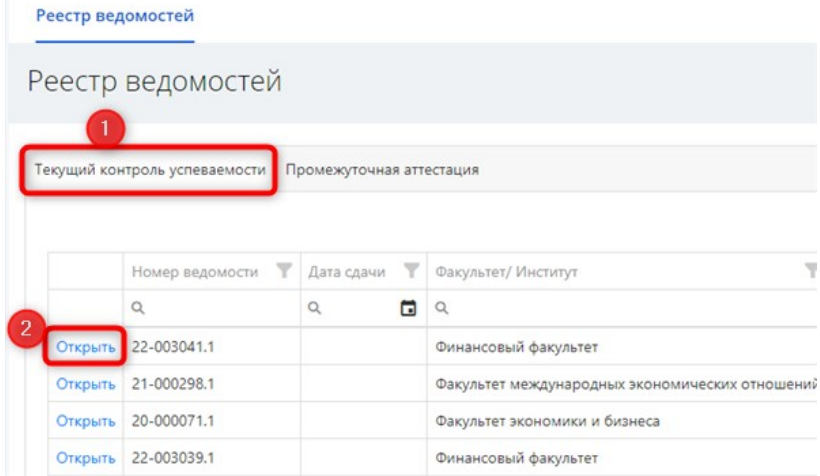

#### На открывшейся вкладке баллы можно проставить в столбце «Аттестация» или перейти в карточку студента по кнопке «Открыть»

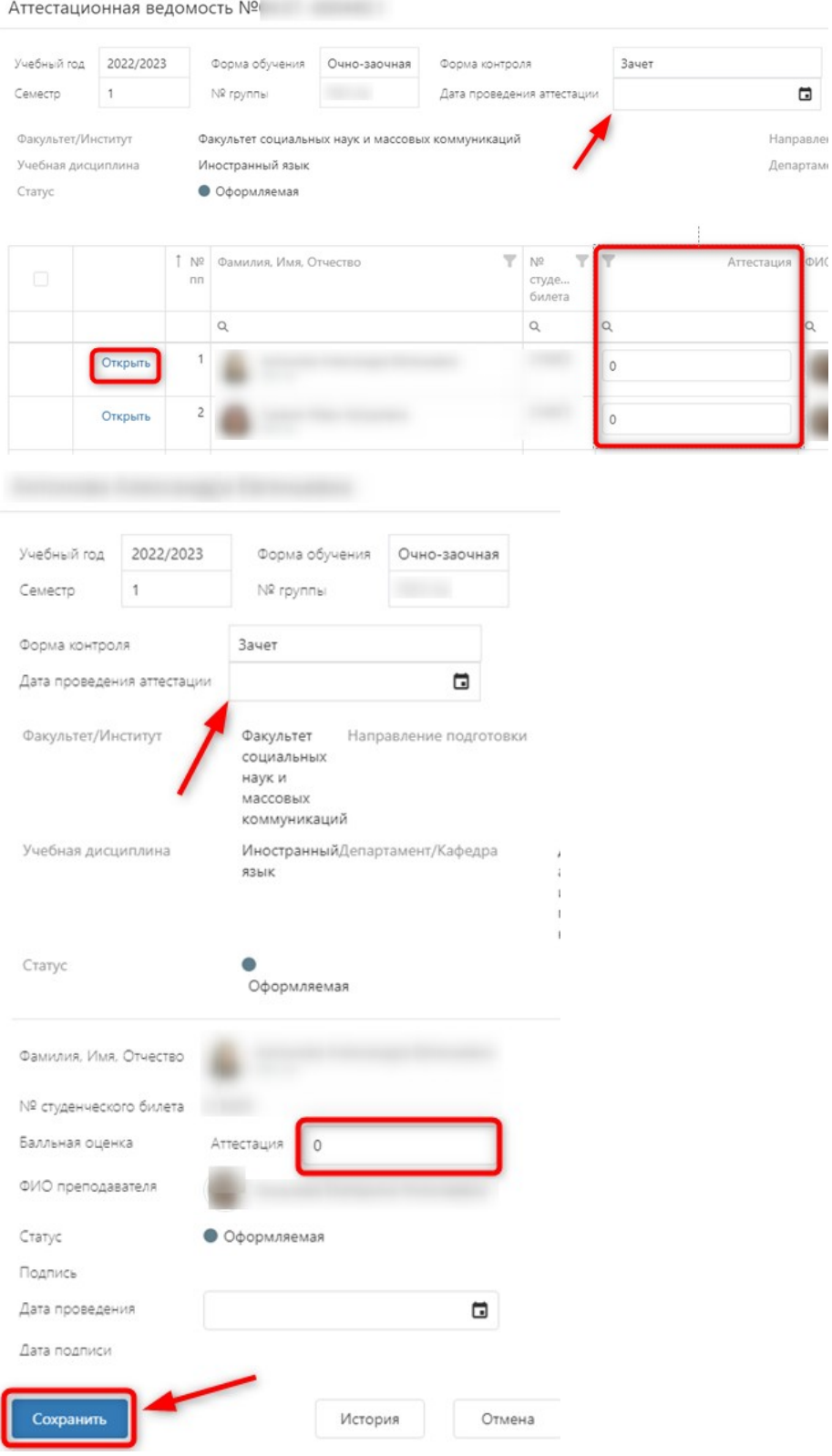

Также необходимо заполнить дату аттестации в поле «Дата проведения аттестации». На вкладе ведомости с общим списком студентов можно заполнить дату аттестации сразу для всей группы, при переходе в карточку определенного студента можно проставить дату только ему.

После заполнения полей «Аттестация» и «Дата проведения аттестации» у всех студентов необходимо нажать на кнопку «Подписать ведомость», далее на электронную почту придет код. После ввода кода в окно подтверждения ведомость будет подписана.

После заполнения баллов текущей аттестации баллы автоматически передаются в ведомость промежуточной аттестации.

 Сессионная (вкладка «Промежуточная аттестация»): для этого типа ведомости доступно заполнение полей «Работа в семестре», «Контроль» и «Оценка (прописью)».

Для заполнения промежуточной аттестации перейдите на вкладку «Промежуточная аттестация»

Далее воспользуйтесь фильтрами для поиска ведомости и нажмите «Открыть»

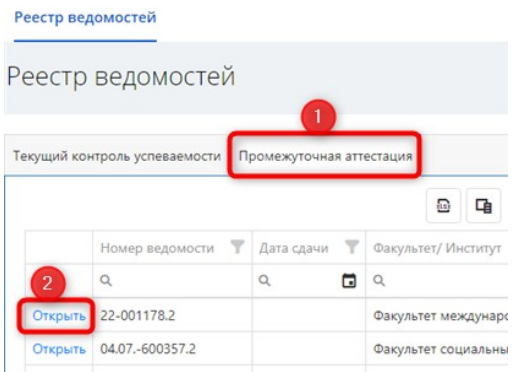

На открывшейся вкладке баллы можно проставить в столбцах «Работа в семестре», «Контроль», а также заполнить «Оценка (прописью)» или перейти в карточку студента по кнопке «Открыть»

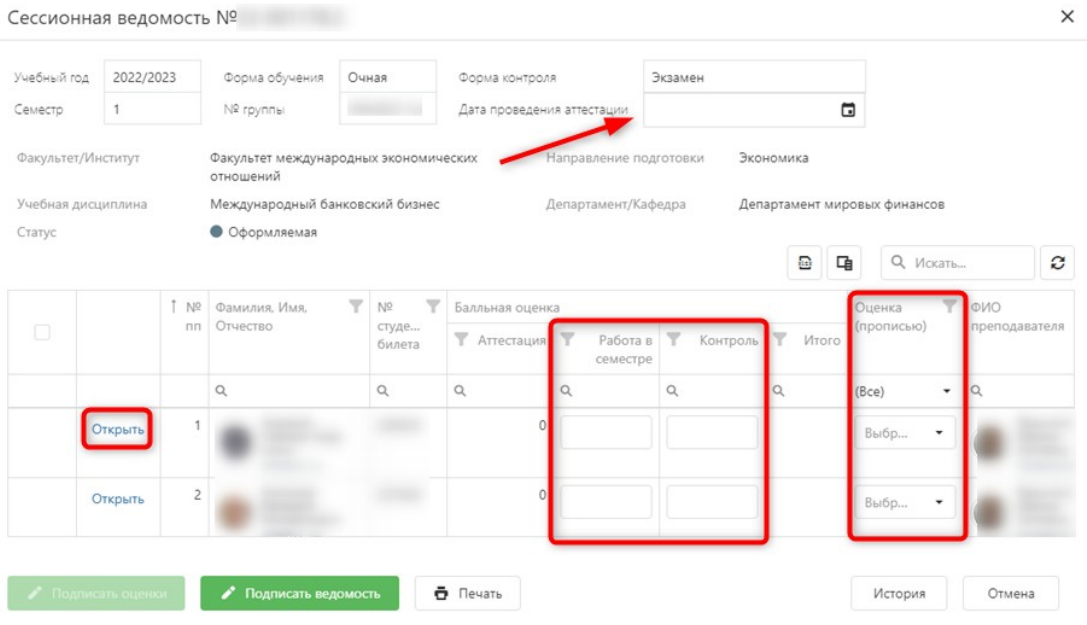

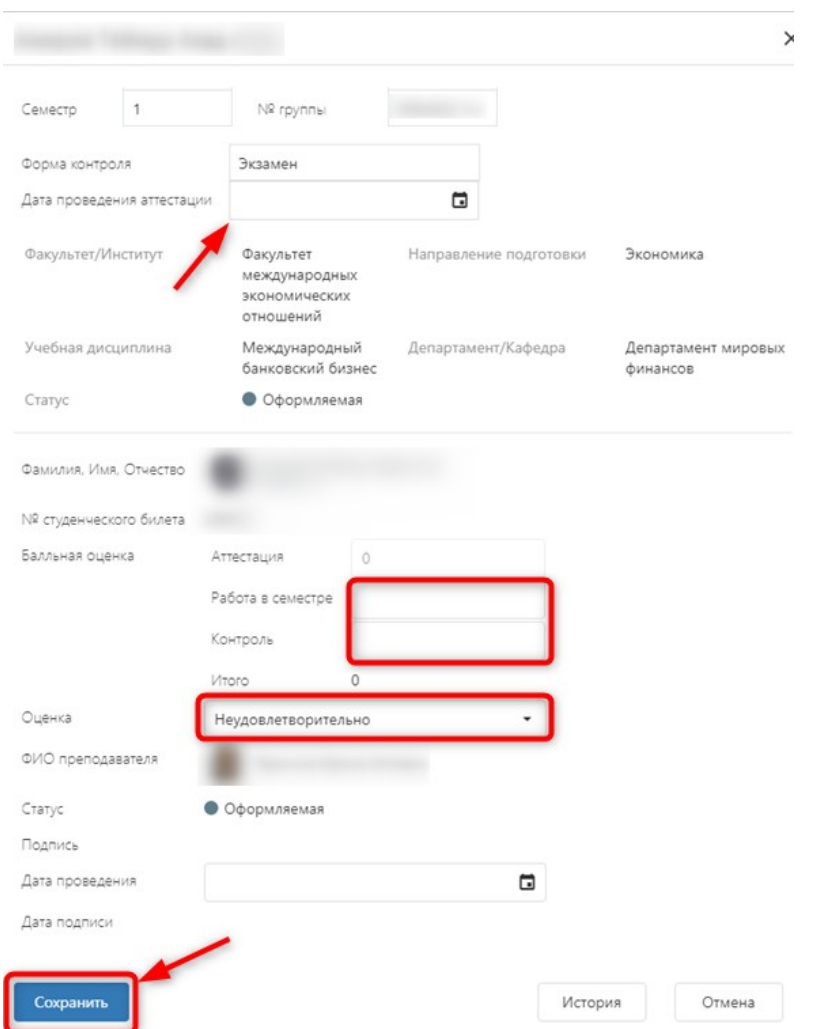

Также необходимо заполнить дату аттестации в поле «Дата проведения аттестации». На вкладе ведомости с общим списком студентов можно заполнить дату аттестации сразу для всей группы, при переходе в карточку определенного студента можно проставить дату только ему.

Для каждого типа ведомостей предусмотрен свой набор полей для заполнения, например, для ведомостей пересдач поля «Аттестация» и «Работа в семестре» не заполняются, заполняется только поле «Контроль» и «Оценка (прописью)».

После заполнения всех полей по всем студентам необходимо нажать на кнопку «Подписать ведомость», далее на электронную почту придет код. После ввода кода в окно подтверждения ведомость будет подписана.

# Важно!

- 1. При работе нескольких преподавателей с одной ведомостью необходимо после заполнения баллов последнего студента подписать всю ведомость.
- 2. В случае отсутствия ведомости необходимо написать в Техническую поддержку orgsupport@fa.ru.
- 3. Любые внесения корректировок и снятие подписей осуществляется по Докладной записке от департамента на имя Заместитель проректора по организации учебного процесса Савельева Ивана Андреевича.
- 4. Если по дисциплине учебного плана для студентов не предусмотрено проведение текущего контроля успеваемости, а на портале есть аттестационная ведомость, ее заполнять не нужно. Заполнить нужно только сессионную ведомость из расчета 40 баллов – «Работа в семестре» и 60 баллов – «Контроль».

- 5. Проставлять баллы и подписывать ведомости можно только с аккаунта преподавателя и руководителя.
- 6. Нет потребности в обязательном подписании каждой оценки по-отдельности. Можно проставить баллы всем студентам и подписать всю ведомость целиком. Ведомость целиком подписать нужно вне зависимости от того, подписаны в ней оценки или нет.